# **BE PREPARED FOR COMPUTER DISASTER WITH A SYSTEM REPAIR DISK AND SYSTEM IMAGE DISK**

Galen Garretson

#### **What is a System Repair Disk?**

A system repair disk is a bootable disk (DVD) that contains Windows system recovery tools. It can help you recover Windows from a serious error, restore your computer from a system image or restore point.

#### **What is a System Image Disk?**

The system image disk contains a complete copy (snapshot) of everything on the computer's hard drive at any given time. Empty space is not copied. For example, if you have a 1TB drive but only 400 GB are used your system image disk will be about 400GB in size.

#### **When are they used?**

When your system will not boot to Windows 10 or it boots, but with significant errors. When your existing hard drive stops working. When you are attacked by a virus or malware to the point your computer is not useable. When good old Windows 10 runs an automatic update and you are left with a mess!

## **How does a System Repair Disk and System Image Disk help?**

- ♦ An image backup saves the hassle of reinstalling all your software and reactivating it.
- ♦ The System Image Disk contains a complete image of your operating system and all data. The System Repair Disk provides a method to restore your operating system and all data.
- ♦ If Windows 10 becomes corrupt or crashes due to a malware attack or accidental deletion of files, you can get it back by restoring the entire image.
- ♦ If you have a hard disk failure the System Repair Disk and System Image Disk allow you to easily get back up and running once you replace your defective hard drive.
- ♦ It also helps to save your files, especially important documents, custom configurations, and irreplaceable photos.
- ♦ A System Image Disk can help you to upgrade your computer's hard drive. For example, if you want to install a larger hard drive or switch to a fast Solid State Drive (SSD), you can create a system image of your computer's current hard drive and restore it on another disk. This will enable you to migrate your operating system along with its settings, your programs, drivers and files to a new hard drive.

## **Creating your disks.**

Place a blank DVD into your system and attach your external drive.

First, you'll need to create a **System Repair Disk** if you don't have one already. Here's how:

- 1. Click the **Start** button, then type **control panel**. The search window will open when you start typing.
- 2. Select **Control Panel** from the list of search results.
- 3. Click **Backup and Restore (Windows 7)**.
- 4. Click **Create a system repair disc** that's located in the upper left corner of the window.
- 5. Click the **Create disc** button. Follow the prompts to create the disk.

Next, create a **System Image Disk**. Here's how:

- 1. Click the **Start** button, then type **control panel**. The search window will open when you start typing.
- 2. Select **Control Panel** from the list of search results.
- 3. Click **Backup and Restore (Windows 7)**.
- 4. Click **Create a system image** that's located in the upper left corner of the window.
- 5. Select the external hard drive for the image. Click **Next**.
- 6. By default, Windows selects your drive C and all partitions on it. Click **Next**.
- 7. Click **Start backup**.
- 8. Repeat **the steps above** on a regular basis to ensure that you always have a recent backup image on hand.

That's all there is to it. Now you'll be able to use your System Repair Disk and the latest System Image Backup to restore your Windows installation if a flawed update, a bad hard drive or some other issue trashes your system.

## **How to use the System Repair Disk and System Image Disk to restore your Windows 10 operating system, your applications and all your data.**

Remember, Windows 10 changes frequently. Just look for the main sections I point out.

- 1. Insert your System Repair Disk into the DVD drive and connect your external hard drive used to create the System Image Disk.
- 2. Boot your computer to the DVD drive. If your system starts and does not boot to the DVD you will need to go to the Boot Option menu. On most Dell computers press the F12 key repeatedly as soon as you power the system on. On most HP computers use the F9 key. Select the DVD drive to boot to.
- 3. When your system starts you will see "Press any key to boot from a CD or DVD…". Press any key.
- 4. Your computer will boot from the System Repair Disk. Choose US for keyboard layout.

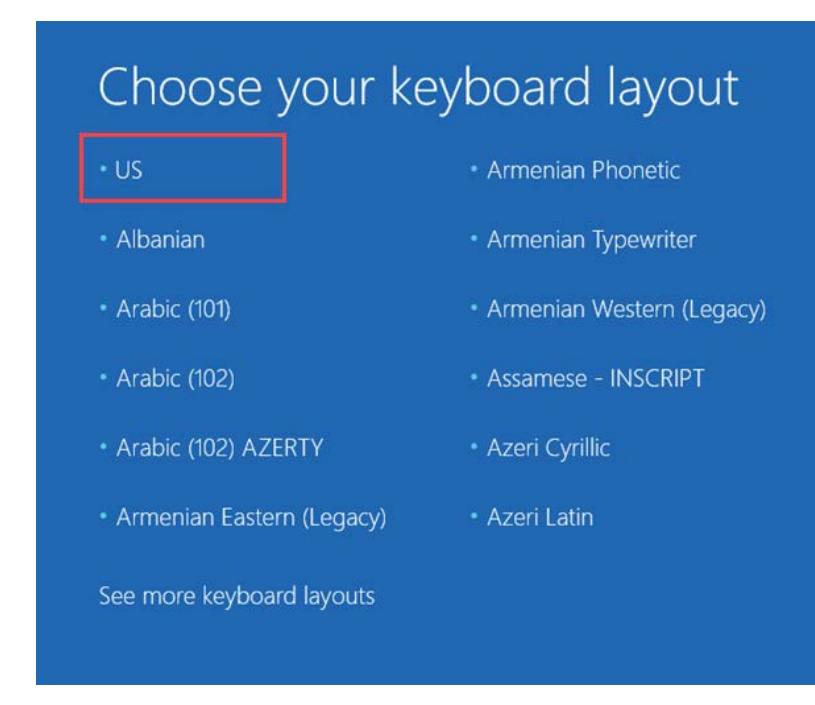

5. The Choose an Option screen appears. Select Troubleshoot.

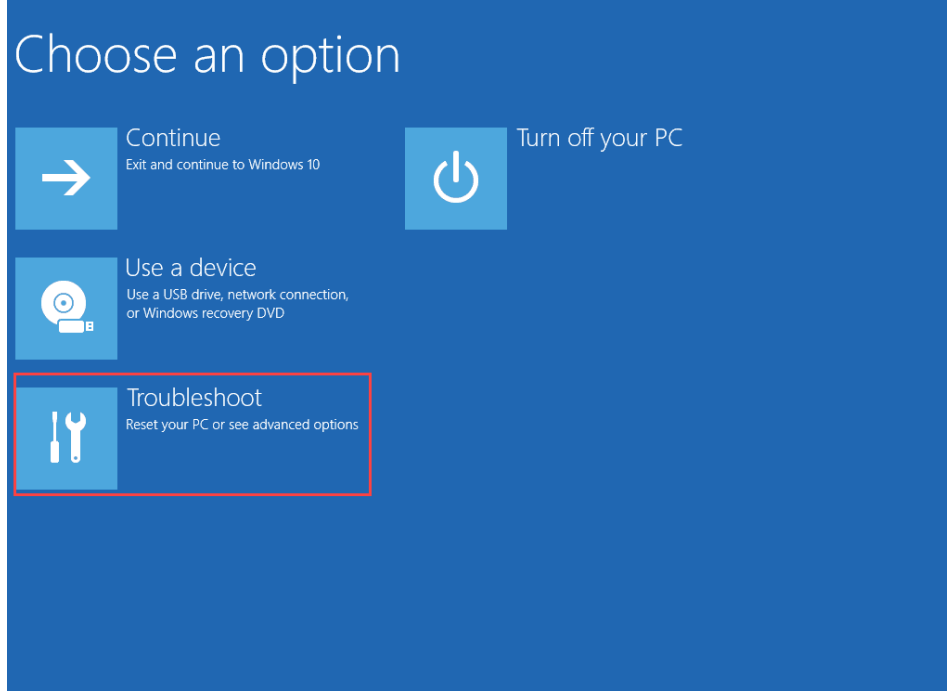

6. The Advanced Options screen appears. Select "System Image Recovery"

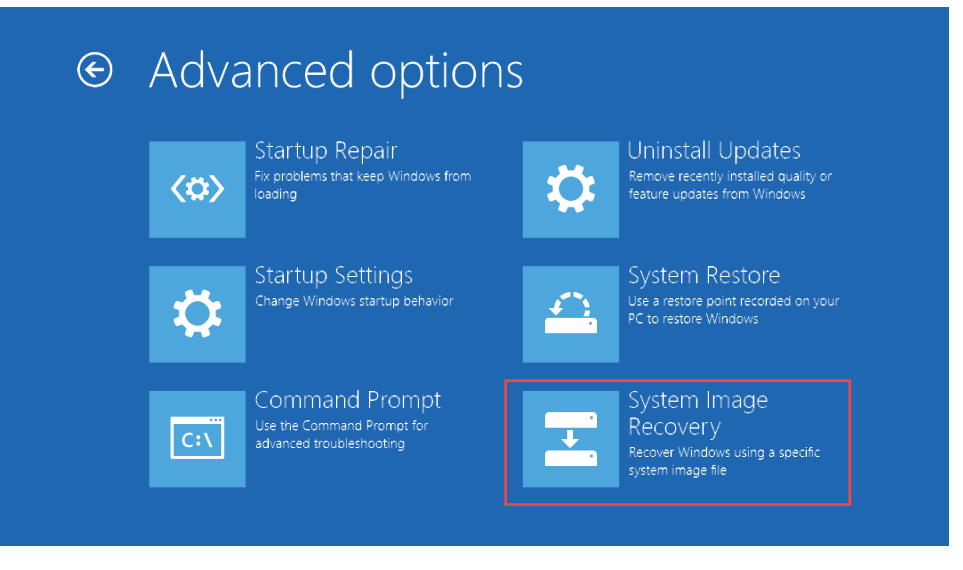

7. The System Image Recovery screen appears. Select "Windows 10".

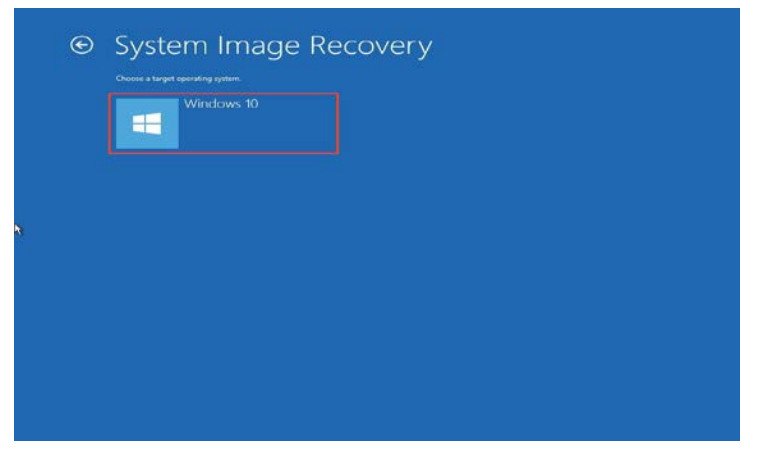

8. The Reimage Your Computer screen appears. Click on "select a system image" then click Next.

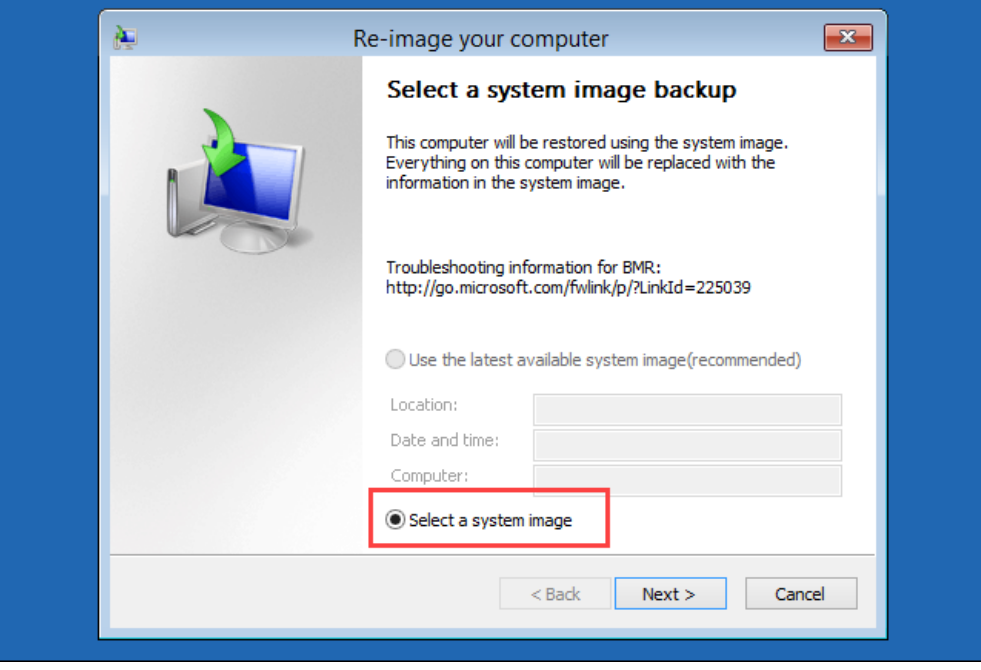

- 9. From this point on follow the prompts to select the drive you have your system image on. Sit back and watch Windows 10 restore you operating system, all your programs, all your specific configurations, and all your data.
- 10. When the process is complete, remove the DVD and unplug your external drive and restart your computer.